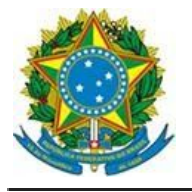

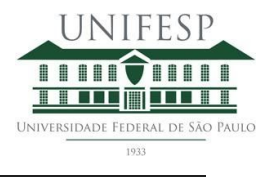

INFORME REMATRÍCULA – Pró-Reitoria de Pós-Graduação e Pesquisa (ProPGPq). Dispõe sobre orientações e calendário para o processo de rematrícula para pós-graduandos e pó-doutorandos dos Programas de Pós-Graduação (PPG) da UNIFESP - ANO REFERÊNCIA DE 2021

São Paulo, 14 de dezembro de 2020

A Pró-Reitoria de Pós-Graduação da Universidade Federal de São Paulo divulga informações a respeito do processo de rematrícula para os pós-graduandos e pós-doutorandos dos Programas de Pós-graduação da UNIFESP - ANO REFERÊNCIA DE 2021.

A rematrícula deverá ser efetuada pelo aluno e homologada pelo orientador ou secretaria do PPG no período de **28/01/2021 a 30/04/2021.**

Ressaltamos que de acordo com Regimento Interno da Pós-graduação e Pesquisa da UNIFESP, o pós-graduando deve efetuar a rematrícula anual, com a anuência do Orientador, até a obtenção do título de Mestre ou de Doutor. No caso do pós-doutorando, a rematrícula deve ser realizada a cada dois anos. Caso a rematrícula não ocorra na época determinada pela ProPGPq, o aluno terá 2 (dois) meses de prazo para efetuar o trancamento da matrícula. No caso do aluno não efetuar o trancamento de sua matrícula o mesmo será automaticamente desligado.

Segue roteiro sobre o manifesto no sistema de rematrícula

## **1. Roteiro para o pós-graduando/pós-doutorando**

- 1 Acesse o site [https://remat.unifesp.br/pos-grad/](https://mailtrack.io/trace/link/5fe800c39ff4f641e7e670b445a4f3eb24846bd3?url=https%3A%2F%2Fremat.unifesp.br%2Fpos-grad%2F&userId=3832678&signature=4427b2eab0f5ab17)
- 2 Entre com seu usuário e senha da intranet
- 3 Confirme, inclua ou altere seus dados cadastrais;
- 4 Descreva uma ocorrência se necessário (será visível após a confirmação dos dados cadastrais);

5 – Clique no botão de rematrícula (será visível após a confirmação dos dados cadastrais).

Obs. Apenas alunos com situação "Ativa" deverão solicitar a rematrícula no sistema.

## **2. Roteiro de acesso ao Orientador(a) ou Secretaria (PPG)**

- 1 Acesse o site [http://intranet.unifesp.br](https://mailtrack.io/trace/link/3ee56c6a46a670c95d583f363c3335b7387ff7ca?url=http%3A%2F%2Fintranet.unifesp.br%2F&userId=3832678&signature=2ee27bfc5e758a4b);
- 2 Informe seu usuário e senha da intranet;

3 - Clique no menu Unifesp e vá até a sessão da Pró-reitoria de Pós-Graduação e Pesquisa;

4- Clique no ícone respectivo, caso Orientador clique em "deferimento PG Orientador" e caso seja da secretaria, clique em "deferimento PG Secretaria"

5 - Selecione seu vínculo funcional (caso seja apresentado indica que você tem mais do que um);

6 - Na Opção Matrícula (canto superior direito) clique em "todos os alunos";

7 - Na lista de alunos/pós-doutores clique nos ícones à direita indicando o desejo de continuidade na orientação.